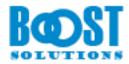

# **Item Audit Log 2.0**

# **User Guide**

#### Copyright

Copyright ©2022 BoostSolutions Co., Ltd. All rights reserved.

All materials contained in this publication are protected by Copyright Law and no part of this publication may be reproduced, modified, displayed, stored in a retrieval system, or transmitted in any form or by any means, electronic, mechanical, photocopying, recording or otherwise, without the prior written consent of BoostSolutions.

Our web site: <a href="http://www.boostsolutions.com">http://www.boostsolutions.com</a>

## **Content**

| 1. | Intro                       | oduction                        | 3  |
|----|-----------------------------|---------------------------------|----|
| 2. | Insta                       | ıllation                        | 4  |
|    | 2.1                         | Product Files                   | 4  |
|    | 2.2                         | Software Requirements           | 5  |
|    | 2.3                         | Installation                    | 6  |
|    | 2.4                         | Upgrade                         | 7  |
|    | 2.5                         | Uninstallation                  | 8  |
|    | 2.6                         | Command_Line Installation       | 8  |
|    | 2.7                         | Feature Activation              | 10 |
| 3. | How                         | to use Item Audit Log           | 11 |
|    | 3.1                         | View List or Library Audit Log  | 11 |
|    | 3.2                         | View Item or Document Audit Log | 13 |
|    | 3.3                         | Filter Audit Log                | 14 |
|    | 3.4                         | Export Audit Logs as CSV        | 17 |
| 4. | Tech                        | nical Limitations               | 18 |
| 5. | Troubleshooting & Support19 |                                 |    |
| Α  | ppendix                     | A: License Management           | 20 |

## 1. Introduction

Item Audit Log provides the users capabilities to view audit logs on item or list level. Even better, users can filter the events on the specified date or by event type.

This user guide will guide you to install and configure Item Audit Log on your SharePoint.

For latest version of this copy or other user guides, please visit our document center:

https://www.boostsolutions.com/download-documentation.html

## 2. Installation

### 2.1 Product Files

After you download and unzip the Item Audit Log zip file from <a href="www.boostsolutions.com">www.boostsolutions.com</a>, you will find the following files:

| Path                                                                   | Descriptions                                                                                                    |  |
|------------------------------------------------------------------------|----------------------------------------------------------------------------------------------------|--|
| Setup.exe                                                              | A program that installs and deploys the WSP solution packages to the SharePoint farm.                                               |  |
| EULA.rtf                                                               | The product End-User-License-Agreement.                                                                                             |  |
| Item Audit Log_V2_User Guide.pdf                                       | User guide for Item Audit Log in PDF format.                                                                                        |  |
| Library\4.0\Setup.exe                                                  | The product installer for .Net Framework 4.0.                                                                                       |  |
| Library\4.0\Setup.exe.config                                           | A file containing the configuration information for the installer.                                                                  |  |
| Library\4.6\Setup.exe                                                  | The product installer for .Net Framework 4.6.                                                                                       |  |
| Library\4.6\Setup.exe.config                                           | A file containing the configuration information for the installer.                                                                  |  |
| Solutions\Foundtion\ BoostSolutions.FoundationSetup15.1.wsp            | A SharePoint solution package containing Foundation files and resources for SharePoint 2013 or SharePoint Foundation 2013.          |  |
| Solutions\Foundtion\ BoostSolutions.FoundationSetup16.1.wsp            | A SharePoint solution package containing Foundation files and resources for SharePoint 2016/2019/Subscription Edition.              |  |
| Solutions\Foundtion\Install.config                                     | A file containing the configuration information for the installer.                                                                  |  |
| Solutions\Classifier.ItemAuditLog\ BoostSolutions.ItemAuditLog15.2.wsp | A SharePoint solution package containing product fundamental files and resources for SharePoint 2013 or SharePoint Foundation 2013. |  |
| Solutions\Classifier.ItemAuditLog\ BoostSolutions.ItemAuditLog16.2.wsp | A SharePoint solution package containing product fundamental files and resources for SharePoint 2016/2019/Subscription Edition.     |  |
| Solutions\Classifier.ItemAuditLog\Install.config                       | A file containing the configuration information for the installer.                                                                  |  |

## 2.2 Software Requirements

Before you install Item Audit Log, ensure your system meets the following requirements:

#### **SharePoint Server Subscription Edition**

| Operating<br>System | Microsoft Windows Server 2019 Standard or Datacenter<br>Microsoft Windows Server 2022 Standard or Datacenter |
|---------------------|----------------------------------------------------------------------------------------------------|
| Server              | Microsoft SharePoint Server Subscription Edition                                                             |
| Browser             | Microsoft Edge<br>Mozilla Firefox<br>Google Chrome                                                           |

#### **SharePoint 2019**

| Operating<br>System | Windows Server 2016 Standard or Datacenter Windows Server 2019 Standard or Datacenter |
|---------------------|---------------------------------------------------------------------------------------|
| Server              | Microsoft SharePoint Server 2019                                                      |
| Browser             | Microsoft Internet Explorer 11 or above Microsoft Edge Mozilla Firefox Google Chrome  |

#### **SharePoint 2016**

| Operating<br>System | Microsoft Windows Server 2012 Standard or Datacenter X64 Microsoft Windows Server 2016 Standard or Datacenter |
|---------------------|----------------------------------------------------------------------------------------------------|
| Server              | Microsoft SharePoint Server 2016<br>Microsoft .NET Framework 4.6                                              |
| Browser             | Microsoft Internet Explorer 10 or above Microsoft Edge Mozilla Firefox Google Chrome                          |

#### **SharePoint 2013**

| Operating | Microsoft Windows Server 2012 Standard or Datacenter X64 |
|-----------|----------------------------------------------------------|
| System    | Microsoft Windows Server 2008 R2 SP1                     |

| Server  | Microsoft SharePoint Foundation 2013 or Microsoft SharePoint Server 2013<br>Microsoft .NET Framework 4.5 |  |
|---------|----------------------------------------------------------------------------------------------------|--|
| Browser | Microsoft Internet Explorer 8 or above Microsoft Edge Mozilla Firefox Google Chrome                      |  |

#### 2.3 Installation

Follow these steps to install Item Audit Log on your SharePoint servers.

#### **Installation Preconditions**

Before you start installing the product, please make sure these services are started on your SharePoint servers: **SharePoint Administration** and **SharePoint Timer**.

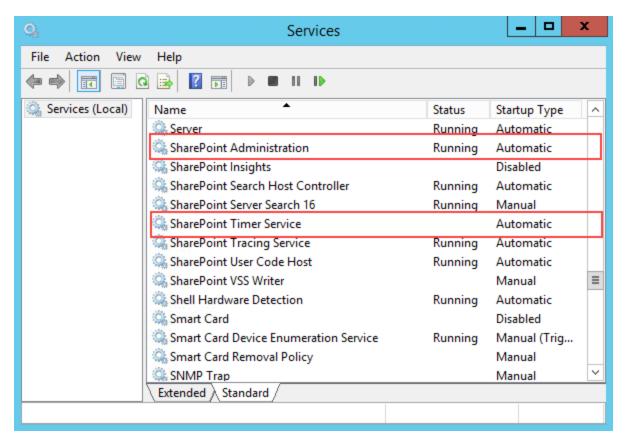

Item Audit Log must be run on one front-end Web server in the SharePoint farm where **Microsoft**SharePoint Foundation Web Application services are running. Check Central Administration →

System Settings for a list of servers running this service.

#### **Required Permissions**

To perform this procedure, you must have specific permissions and rights.

- Member of the local server's Administrators group.
- Member of the Farm Administrators group.

#### To install Item Audit Log on SharePoint server.

- 1. Download the zip file (\*.zip) of the product of your choice from the BoostSolutions website, then extract the file.
- 2. Open the created folder and run the **Setup.exe** file.

**Note** If you cannot run the setup file, please right click the **Setup.exe** file and choose Run as administrator.

- 3. A system check is performed to verify if your machine meets all the requirements for installing the product. After the system check is finished, click **Next**.
- 4. Review and accept the End-User License Agreement and click **Next**.
- 5. In the Web Application Deployment Targets, select the web applications you are going to install and click **Next**.

**Note** If you select **Automatically activate features**, the product features will be activated in the target site collection during the installation process. If you want to manually activate the product feature later, uncheck this box.

- 6. Upon completion of the installation, details are displayed showing which web applications you product has been installed to.
- 7. Click **Close** to finish the installation.

## 2.4 Upgrade

Download the latest version of our product and run the **Setup.exe** file.

In the **Program Maintenance** window, select **Upgrade** and click **Next**.

Note: if you have installed Classifier 1.0 on your SharePoint servers, to upgrade to Item Audit Log 2.0 or above, you need to:

Download the new version of Classifier (2.0 or above), and upgrade the product.

Or,

Remove Classifier 1.0 from your SharePoint servers, and install Item Audit Log 2.0 or above.

#### 2.5 Uninstallation

If you want to uninstall the product, double-click the **Setup.exe** file.

In the **Repair or Remove** window, select **Remove** and click **Next**. Then the application will be removed.

#### 2.6 Command\_Line Installation

The following instructions are for installing the solution files for Item Audit Log in **SharePoint 2010** by using the SharePoint STSADM command line tool.

#### **Required permissions**

To use STSADM, you must be a member of the local Administrators group on the server.

#### To install Item Audit Log to SharePoint servers.

If you have installed BoostSolutions products before, please skip the steps of Foundation installation.

- 1. Extract the files from the product zip pack to a folder on one SharePoint server.
- 2. Open a command prompt and make sure your path is set with the SharePoint bin directory.
  - SharePoint 2013

C:\Program Files\Common Files\Microsoft Shared\Web Server Extensions\15\BIN

#### SharePoint 2016/2019

C:\Program Files\Common Files\Microsoft Shared\Web Server Extensions\16\BIN

3. Add the solution files to SharePoint in the STSADM command line tool.

```
stsadm -o addsolution -filename BoostSolutions.FoundationSetup16.1.wsp
stsadm -o addsolution -filename BoostSolutions.ItemAuditLog16.2.wsp
```

4. Deploy the added solution with the following command:

stsadm -o deploysolution -name BoostSolutions.FoundationSetup16.1.wsp -allowgacdeployment —url [virtual server url] —immediate

stsadm -o deploysolution -name BoostSolutions.ItemAuditLog16.2.wsp -allowgacdeployment –url [virtual server url] –immediate

5. Wait for the deployment to complete. Check the final status of the deployment with this command:

stsadm -o displaysolution -name BoostSolutions.FoundationSetup16.1.wsp stsadm -o displaysolution -name BoostSolutions.ItemAuditLoq16.2.wsp

The result should contain a <Deployed> parameter for which the value is TRUE.

6. In the STSADM tool, activate the features.

stsadm -o activatefeature -name SharepointBoost.ListManagement.Audit –url [site collection url] – force

#### To remove Item Audit Log from SharePoint servers.

1. Removal is initiated with the following command:

stsadm -o retractsolution -name BoostSolutions.ItemAuditLog16.2.wsp -immediate -url [virtual server url]

2. Wait for the removal to finish. To check the final status of the removal you can use the following command:

stsadm -o displaysolution -name BoostSolutions.ItemAuditLog16.2.wsp

The result should contain the <Deployed> parameter for which the value is FALSE and the <LastOperationResult> parameter with the RetractionSucceeded value.

3. Remove the solution from the SharePoint solutions storage:

stsadm -o deletesolution -name BoostSolutions.ItemAuditLog16.2.wsp

#### <u>To remove BoostSolutions Foundation from SharePoint servers.</u>

The BoostSolutions Foundation is mainly designed to provide a centralized interface to manage licenses for all BoostSolutions software from within SharePoint Central Administration. If are still using BoostSolutions product on your SharePoint server, please do not remove Foundation from the servers.

1. Removal is initiated with the following command:

stsadm -o retractsolution -name BoostSolutions.FoundationSetup16.1.wsp –immediate –url [virtual server url]

2. Wait for the removal to finish. To check the final status of the removal you can use the following command:

stsadm -o displaysolution -name BoostSolutions.FoundationSetup16.1.wsp

The result should contain the <Deployed> parameter for which the value is FALSE and the <LastOperationResult> parameter with the RetractionSucceeded value.

3. Remove the solution from the SharePoint solutions storage:

stsadm -o deletesolution -name BoostSolutions.FoundationSetup16.1.wsp

#### 2.7 Feature Activation

By default, the application's features are automatically activated once the product is installed. You can also activate the product feature manually.

To activate product feature, you must be a site collection administrator.

- 1. Click **Settings** and then click **Site Settings**.
- 2. Under Site Collection Administration click Site collection features.
- 3. Find the application feature and click **Activate**. After a feature is activated, the Status column lists the feature as **Active**.

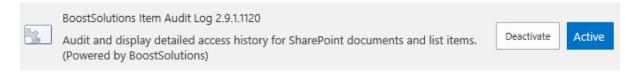

## 3. How to use Item Audit Log

The Item Audit Log is based on the SharePoint audit feature, make sure the audit settings are enabled and configured in site.

## Configure Audit Settings

| Audit Log Trimming  Specify whether the audit log for this site should be automatically trimmed and optionally store all of the current audit data in a document library. The schedule for audit log trimming is configured by your server administrator. Learn more about audit log trimming. | Automatically trim the audit log for this site?                                                                                                    |                                                 |  |
|----------------------------------------------------------------------------------------------------|----------------------------------------------------------------------------------------------------|-------------------------------------------------|--|
| Documents and Items                                                                                                    | library where we can stor                                                                                                    | e audit reports before trimming occurs:  Browse |  |
| Specify the events that should be audited for documents and items within this site collection.                                                                                                    | Specify the events to audit:  ☐ Opening or downloading documents, viewing items in lists, or viewing item properties ☐ Editing items ☐ Checking out or checking in items ☐ Moving or copying items to another location in the site ☐ Deleting or restoring items |                                                 |  |
| Lists, Libraries, and Sites  Specify the events that should be audited for lists, libraries, and sites within this site collection.                                                                                                    | Specify the events to aud  Editing content typ  Searching site cont  Editing users and p                                                                                                    | es and columns<br>ent                           |  |

## 3.1 View List or Library Audit Log

- 1. Enter the list or library which you want to view the audit logs for.
- 2. Find **View Audit Log** under **List** or **Library** tab.

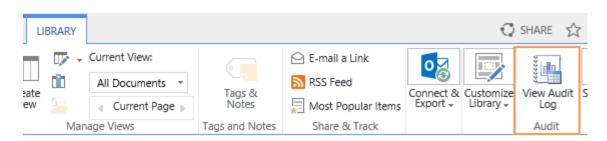

3. Click View Audit Log button. An audit log window will open as follows:

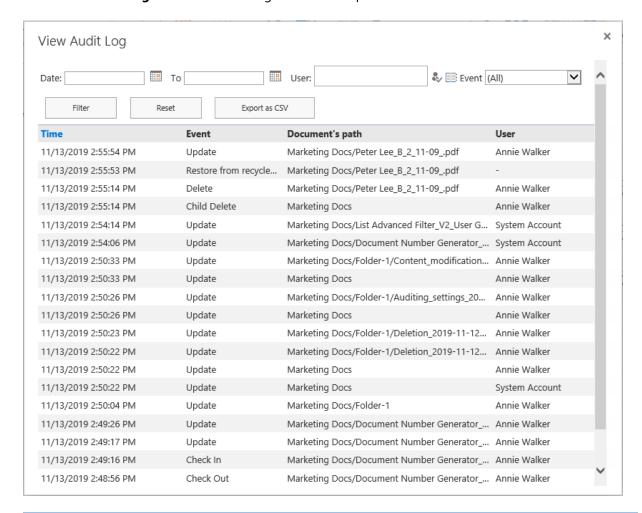

**Note**: To view list or library audit logs, you must have **Manage List** permission.

4. To sort the events based on the occurred time, click header of **Time** column.

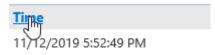

## 3.2 View Item or Document Audit Log

- 1. Enter the list or library and select an item or document which you want to view audit logs for.
- 2. Find **View Audit Log** under **ITEMS** or **FILES** tab.

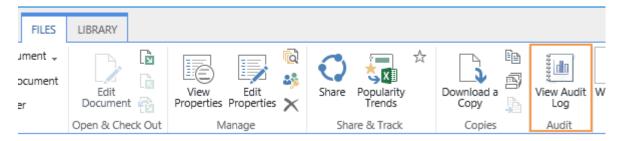

You can also find **View Audit Log** in the context menu.

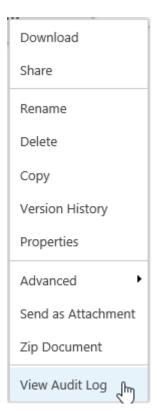

**Note**: The View Audit Log menu is not avaliable for SharePoint 2019.

3. Click **View Audit Log** button. An audit log window will open as follows:

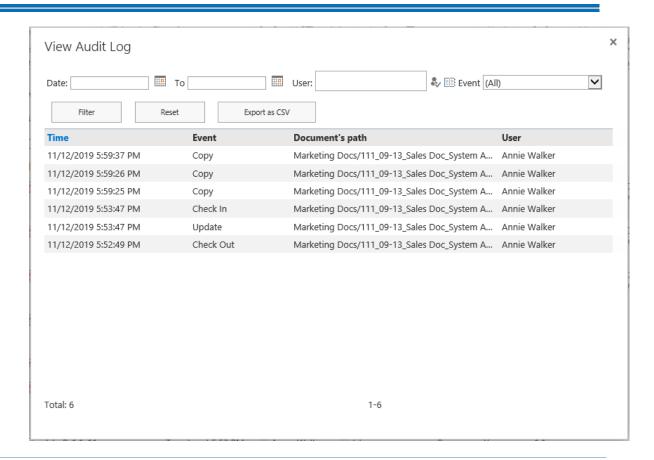

Note: To view item or document audit logs, you must have Manage List permission.

## 3.3 Filter Audit Log

Item Audit Log enables users to locate audit data by filtering. You can filter details by date, user and event type.

#### • Filter by date

To filter logs by date, select the start date and end date from the date picker, then click **Filter** button.

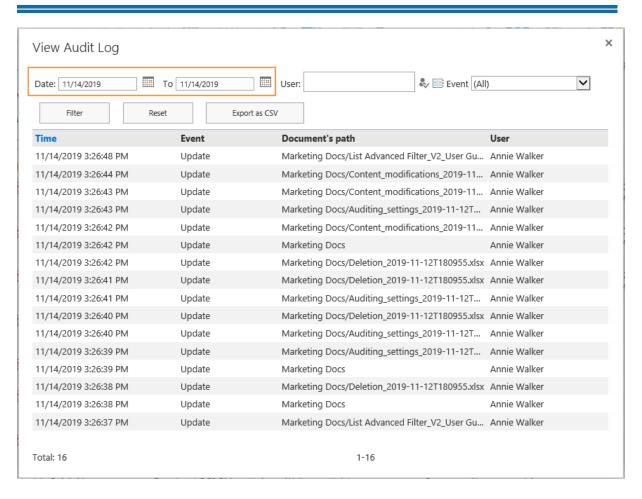

#### Filter by user

To filter logs by user, type the user name in the **User** box, then click **Filter** button.

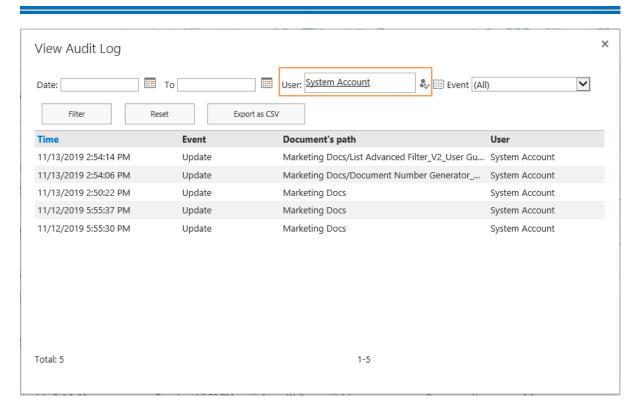

#### • Filter by event type

To filter logs by event type, select one type from the **Event** drop-down list, then click **Filter** button.

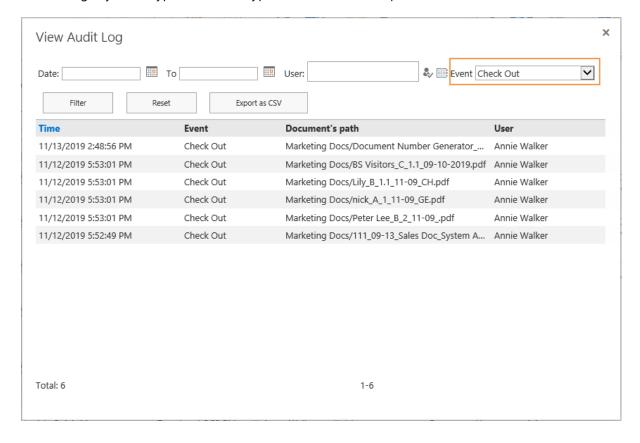

Following event types can be used to filter: View, Update, Delete, Copy, Move, Check Out, Check In, Workflow, Child Move, Child Delete, Restore from recycle bin and custom.

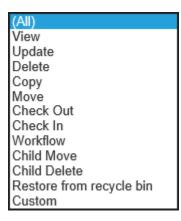

To clear the filters, click **Reset** button.

## 3.4 Export Audit Logs as CSV

Item Audit Log allows users to export the audit data to a .csv file, so that you can analysis the events further.

1. To export the audit, click the **Export as CSV** button.

2. Then, specify the location to save the CSV file.

## 4. Technical Limitations

There are some technical limitations with Item Audit Log.

• Item Audit Log does not work on Microsoft SharePoint Foundation 2010

## 5. Troubleshooting & Support

#### **Troubleshooting FAQ:**

https://www.boostsolutions.com/general-faq.html#Show=ChildTitle9

#### **Contact Info:**

Product & Licensing Inquires: <a href="mailto:sales@boostsolutions.com">sales@boostsolutions.com</a>

Technical Support (Basic): <a href="mailto:support@boostsolutions.com">support@boostsolutions.com</a>

Request a New Product or Feature: <a href="mailto:feature">feature</a> request@boostsolutions.com

## **Appendix A: License Management**

You can use Item Audit Log without entering any license code for a period of 30 days from when you first use it.

To use the product after expiration, you will need to purchase a license and register the product.

#### **Finding License Information**

- Navigate to the BoostSolutions Software Management section in Central Administration. Then, click License Management Center link.
- Click Download License Information, choose a license type and download the information (Server Code, Farm ID or Site Collection ID).

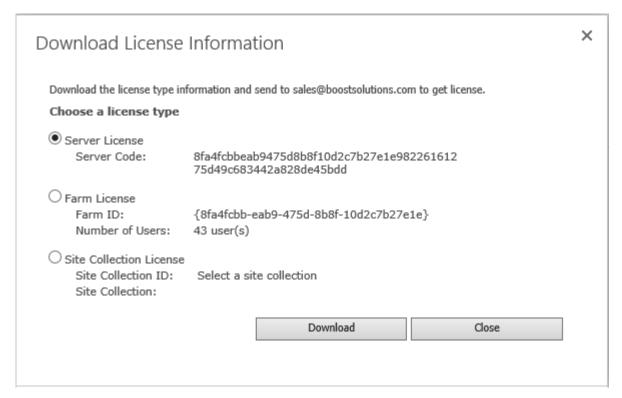

In order for BoostSolutions to create a license for you, you need to send us your SharePoint environment identifier (Note: different license types need different information). A server license needs a server code; a Farm license needs a farm ID; and a site collection license needs a site collection ID.

3. Send the above information to us (<a href="mailto:sales@boostsolutions.com">sales@boostsolutions.com</a>) to generate a license code.

### **License Registration**

- 1. When you receive a product license code, enter the **License Management Center** page.
- 2. Click **Register** on the license page and a **Register or Update license** window will open.

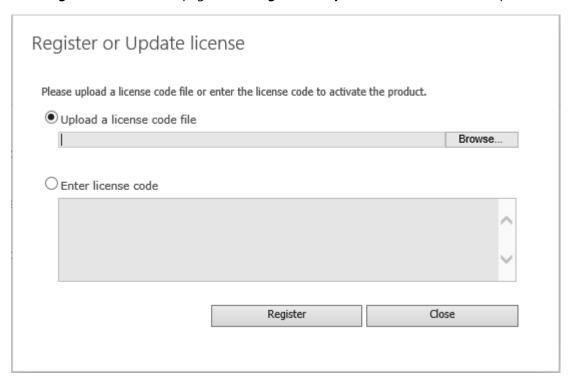

3. Upload the license file or enter the license code and click **Register**. You will get confirmation that your license has been validated.

## Register or Update license

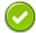

## Registered Successfully

- ▶ The license was verified successfully.
- ▶ Thank you for choosing BoostSolutions.

If you encounter any problems or would like to suggest a product requirement, please contact support@boostsolutions.com

Close

For more details on license management, see the **BoostSolutions Foundation**.